# Risorse in prova dell'editore Wolters Kluwer

Istruzioni per l'accesso

## Per l'accesso allo Human Anatomy Atlas usare il seguente link: <http://ovidsp.ovid.com/ovidweb.cgi?T=JS&NEWS=n&CSC=Y&PAGE=main&D=huaa>

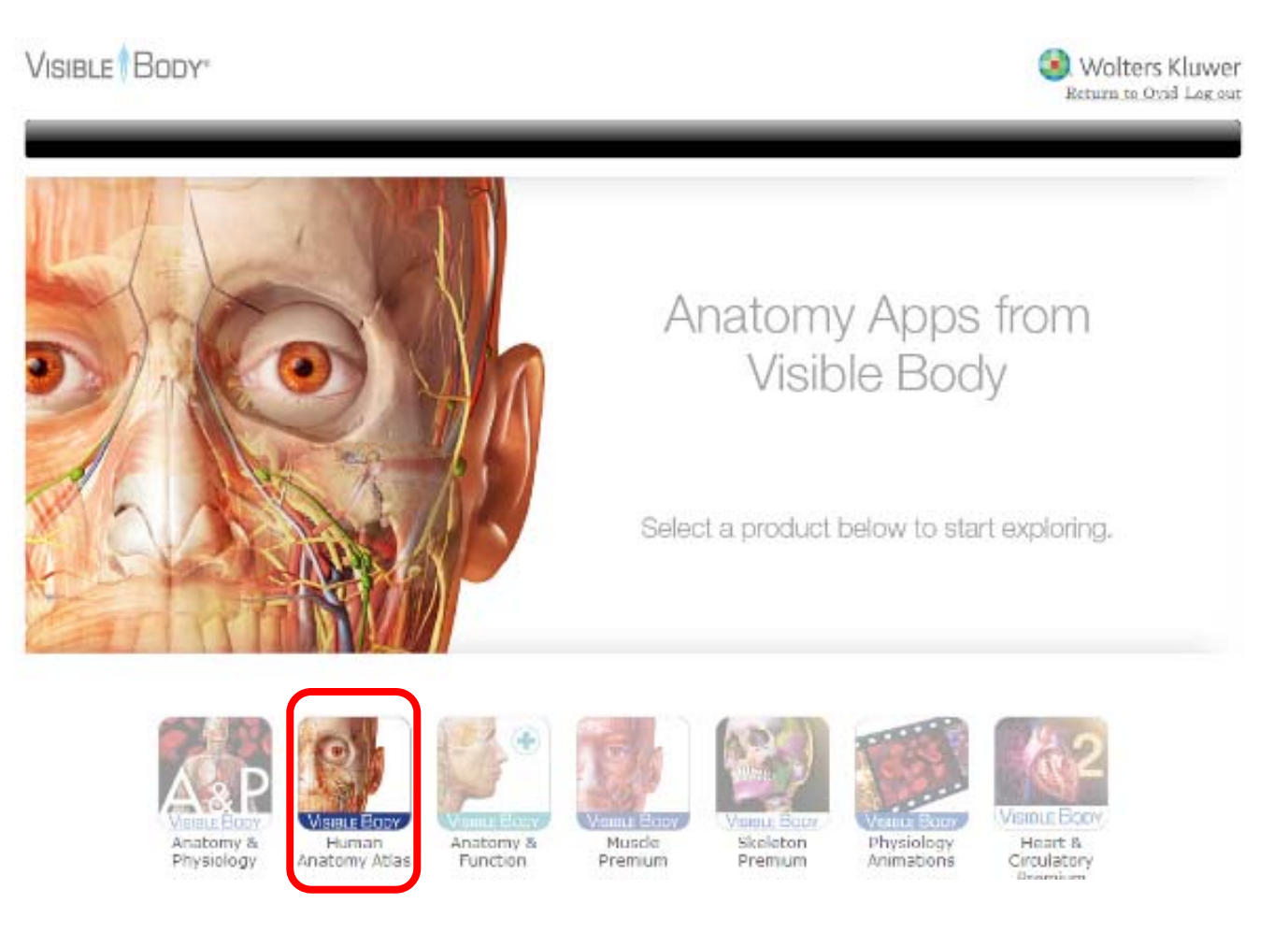

Cliccare sul prodotto Visible Body

## Lanciare il plug‐in Web Player per la visualizzazione delle immagini

**VISIBLE** BODY\*

**Human Anatomy Atlas**  $(v7.6)$ 

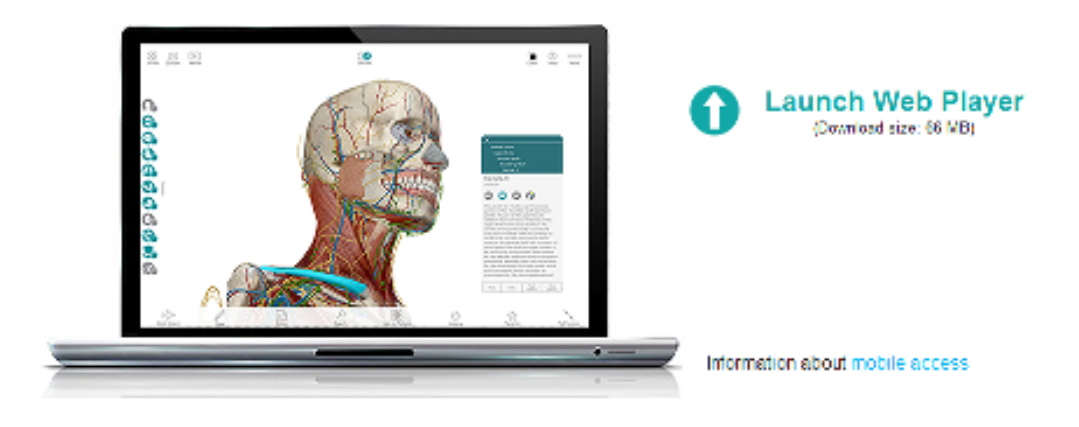

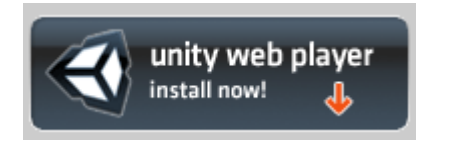

Installare il plug‐in sul tuo pc. Se non si hanno i diritti di installazione, contattare il tecnico informatico

Fare riferimento ai requisiti di sistema (e ai browser compatibili) in base al sistema operativo in uso (Windows <sup>o</sup> Mac)

Per l'accesso alla collezione degli e-books o delle riviste usare il seguente link: http://ovidsp.ovid.com/autologin.html

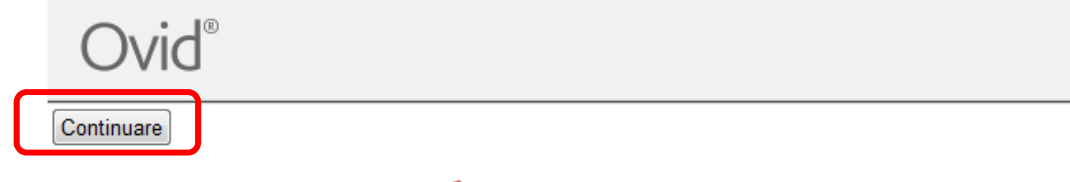

## UNIVERSITÀ DI BOLOGNA

#### **MATERIALE DIDATTICO**

- Manuale di utilizzo della piattaforma OvidSP in Italiano

- Guida Rapida (in inglese) http://www.ovid.com/site/pdf/osp/OvidSP\_QRG\_121908.pdf
- Elenco dei Video sul funzionamento della piattaforma (e' necessario installare flash player)
	- Advanced Ovid Search Overview
	- **Applying Limits to Search Results**
	- **Basic Search Overview**
	- **Find Citation Overview**
	- Multi-Field Search Overview
	- Personal Accounts and Workplace Customization
	- Select a Database
	- **Search Page Overview**
	- **Search Fields Overview**
	- Search Tools Overview
	- Working with Results

### Cliccare sul pulsante **Continuare**

## Ignorare la selezione delle risorse proposte.

## Cliccare direttamente su **Riviste IN PROVA** oppure **Libri IN PROVA** nella barra azzurra

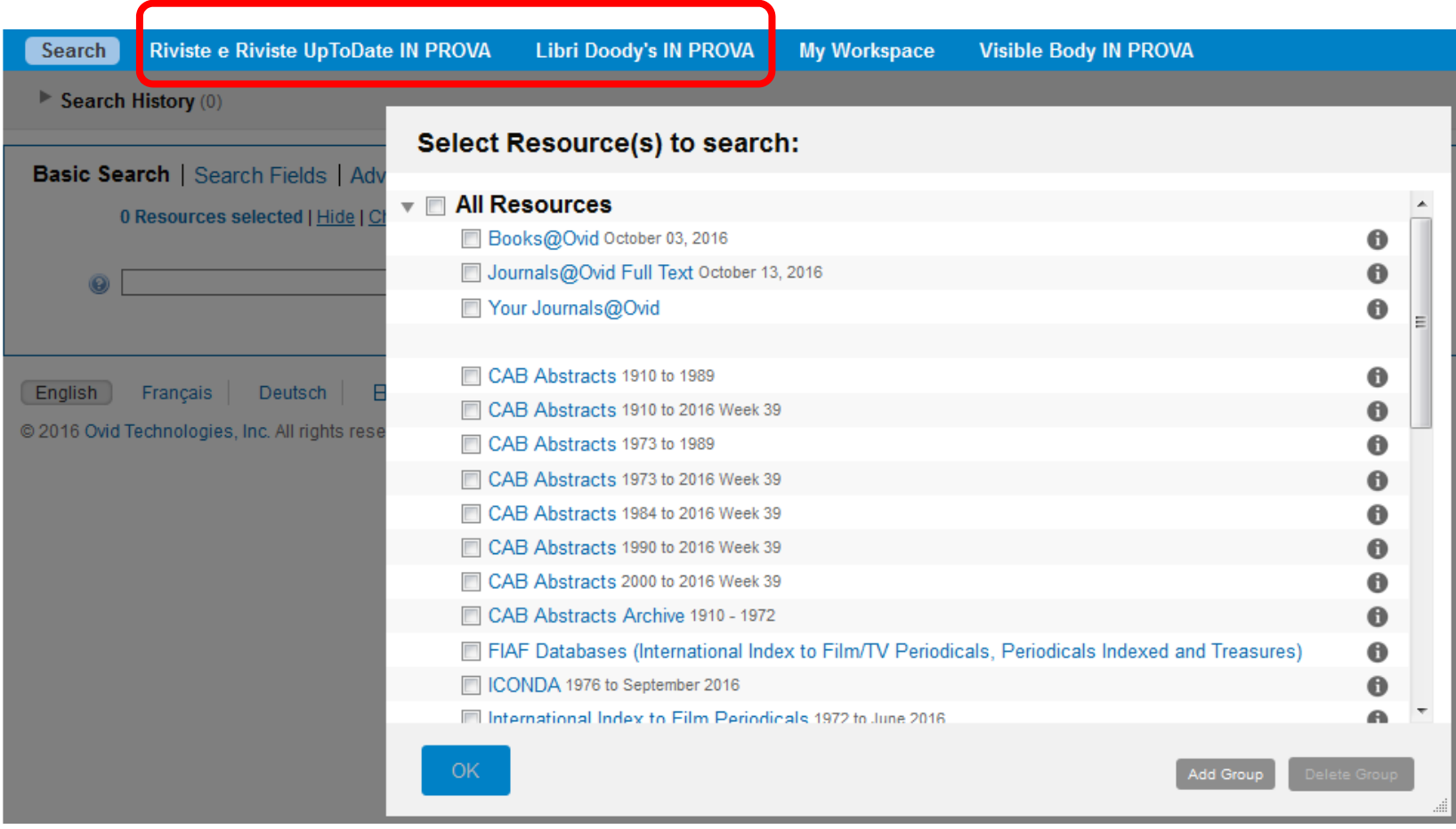